## 기술지원부 홍종우 [shairin@nextline.net](mailto:asdf@nextline.net)

◎ Next\_filter 이란 ?

Microsoft 및 Cisco Systems, Inc. 에서 개발한 IPSec (인터넷 프로토콜 보안) 을 이용한 필 터로 원하는 ip나 포트에 대해서 차단 및 해제를 손쉽게 할 수 있는 보안정책 입니다.

◎ Next\_filter 확인

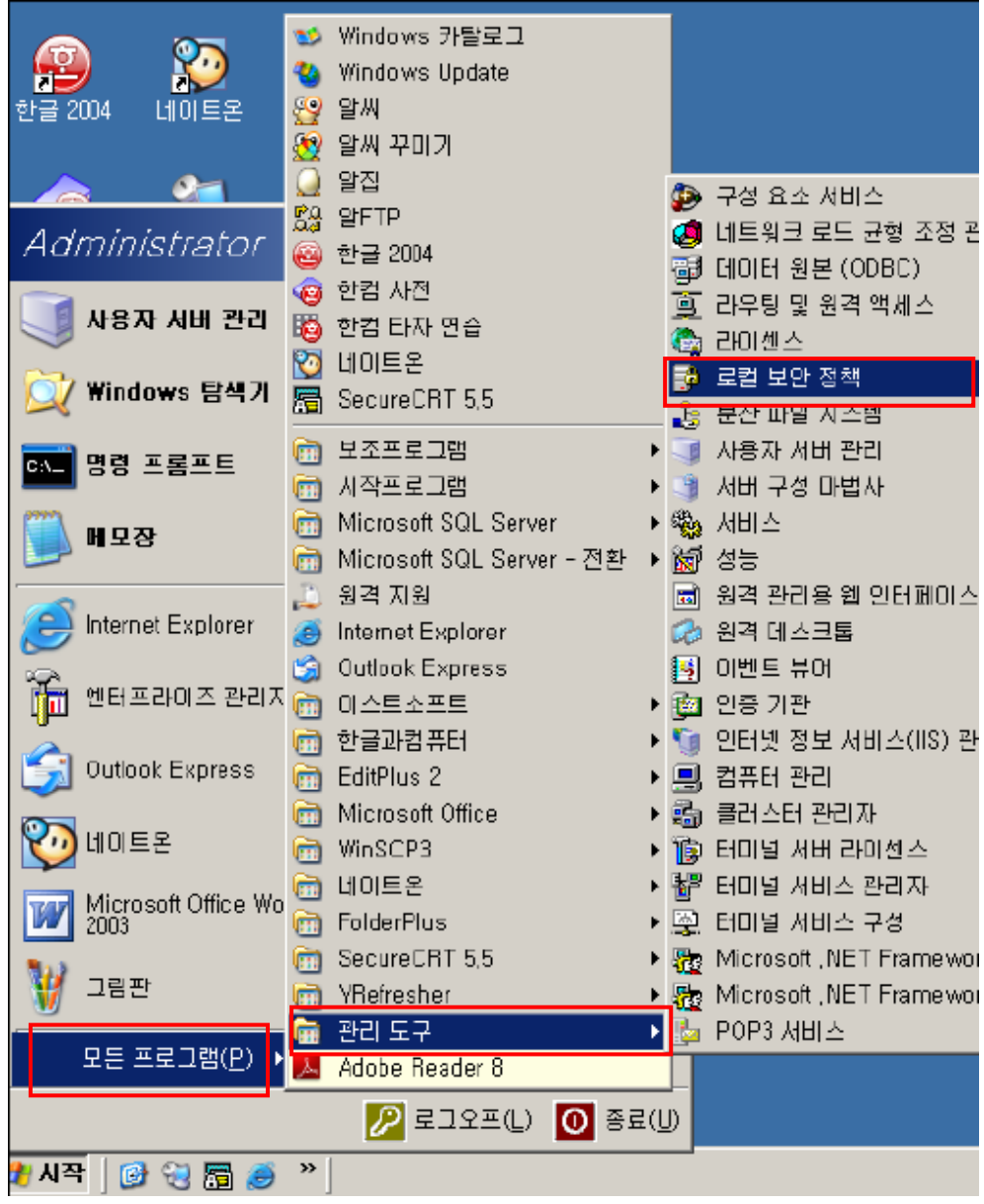

## [시작]-[모든 프로그램] – [관리도구] – [로컬 보안 정책] 클릭

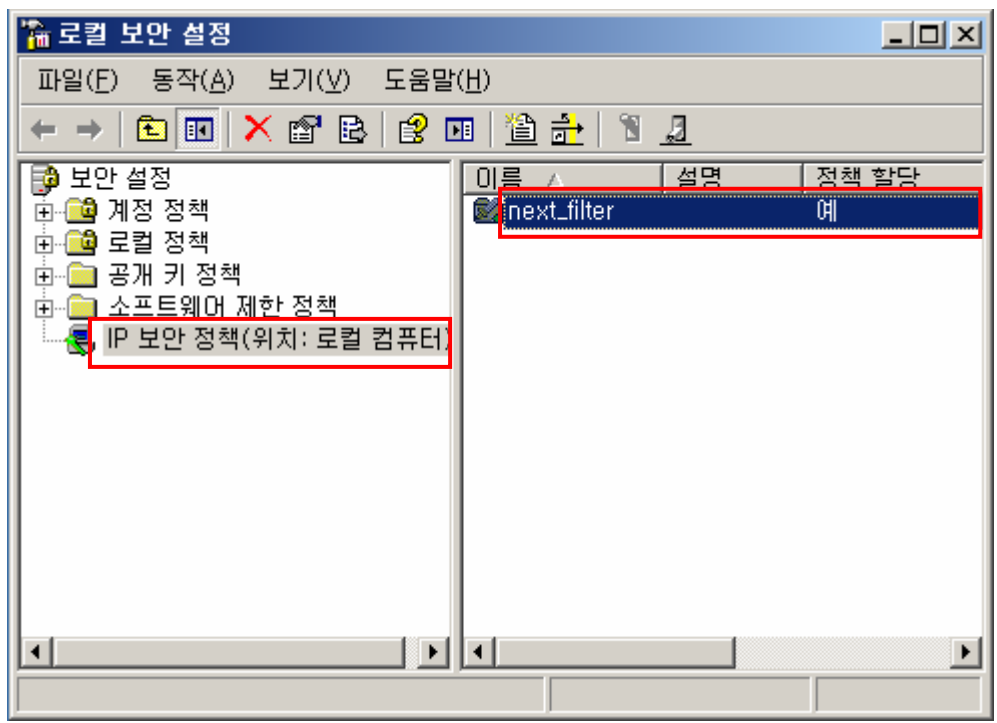

◎ Next\_filter 적용과 해제

Next\_filter 마우스 우 클릭 – 할당(할당 해제)

## ◎ Next\_filter 설정

Next\_filter 마우스 우 클릭 – 속성

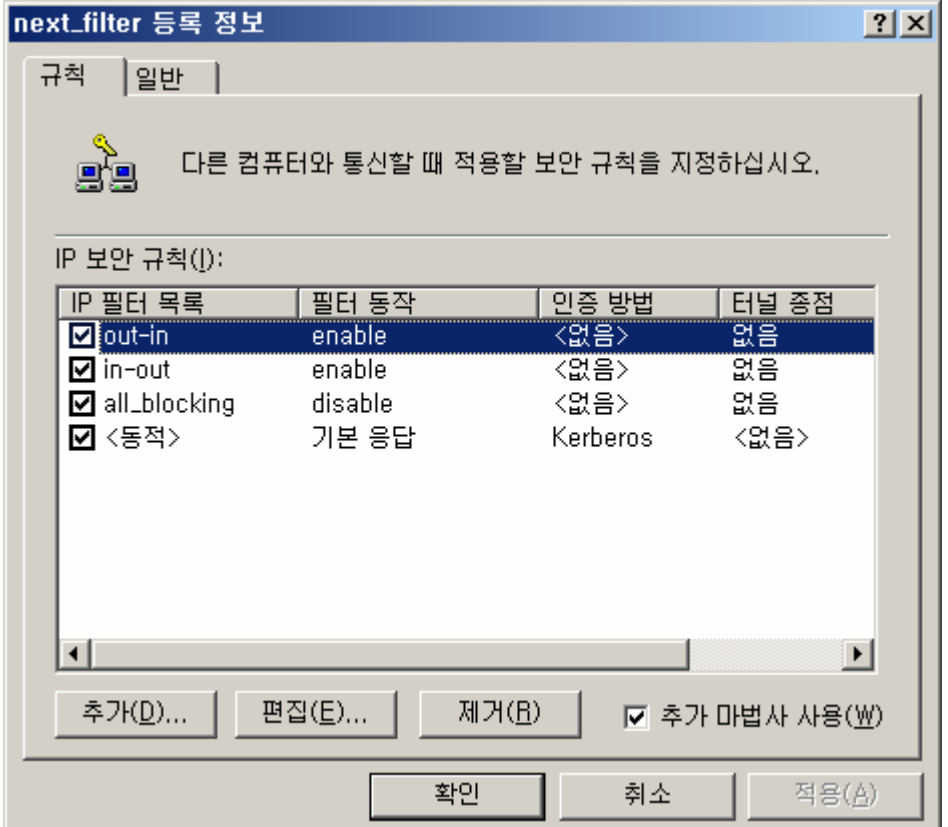

out-in : 외부에서 내부로 접속 가능한 아이피나 포트를 등록 할 수 있습니다.

in-out : 내부에서 외부로 접속 가능한 아이피나 포트를 등록 할 수 있습니다.

all\_blocking : out-in과 in-out에서 오픈하여 준 아이피와 포트 이외에 나머지를 차단하여 줍니다.

<동적> : 다른컴퓨터와 협상할때 사용하는 보안방법과 컴퓨터 간의 신뢰 성립방법인 인증 방법을 설정합니다.

◎ Out-in 설정하기

접근을 허용하고자 하는 아이피나 포트에 대해 Out-in을 오픈 하여 줍니다.

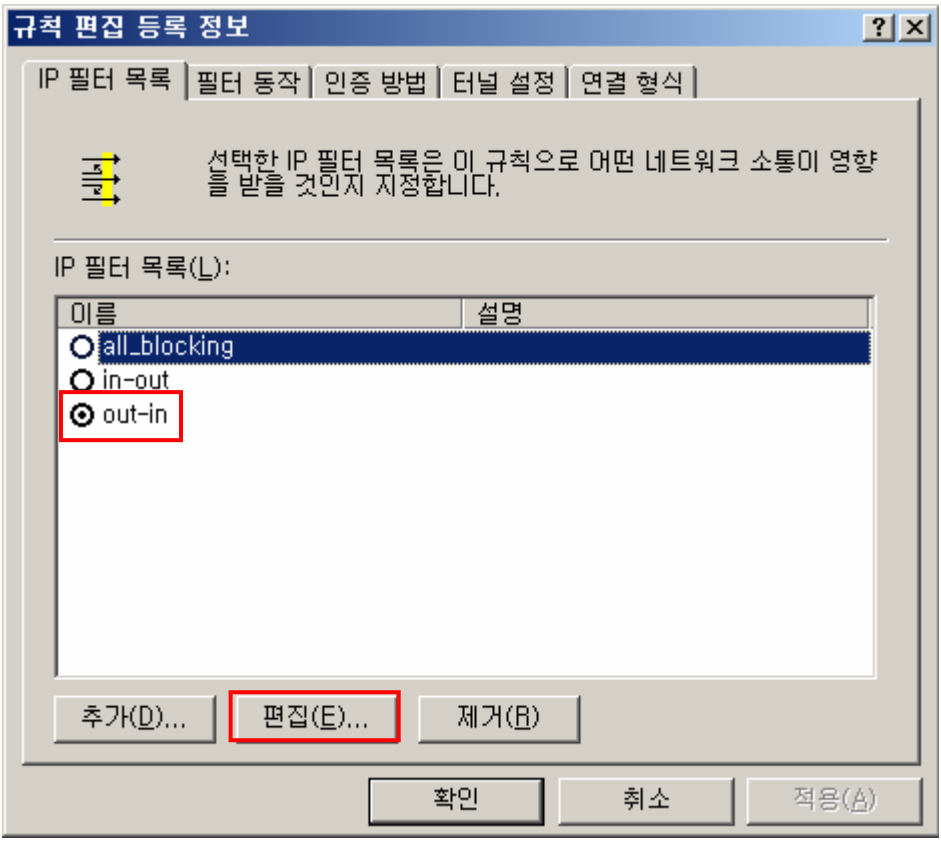

Out-in을 선택하고 편집을 클릭

Out-in 을 선택한 후 편집을 클릭

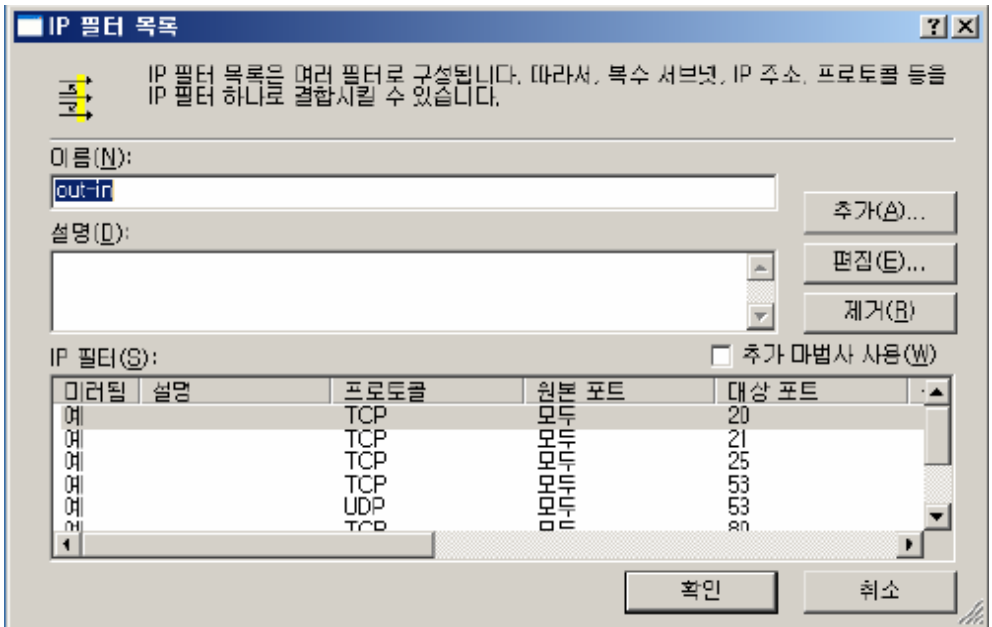

이 화면에서 각 IP 필터를 추가하거나 편집 제거가 가능합니다.

◎ 추가방법

추가 클릭

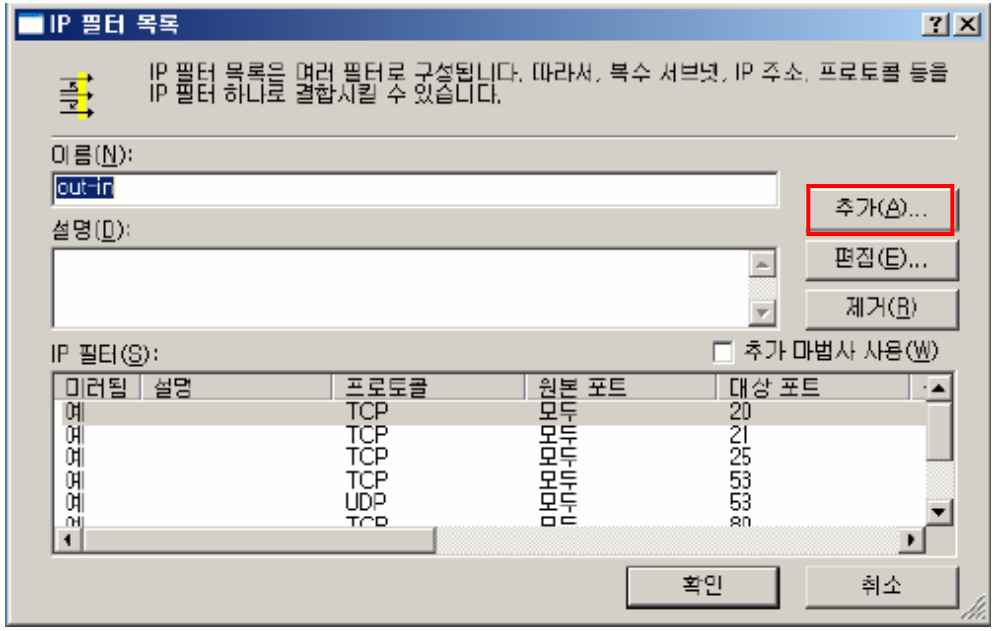

주소 탭 = Out-in 설정시 원본주소에는 [모든 IP주소] 대상주소에는 [내IP주소]로 선택 합 니다.

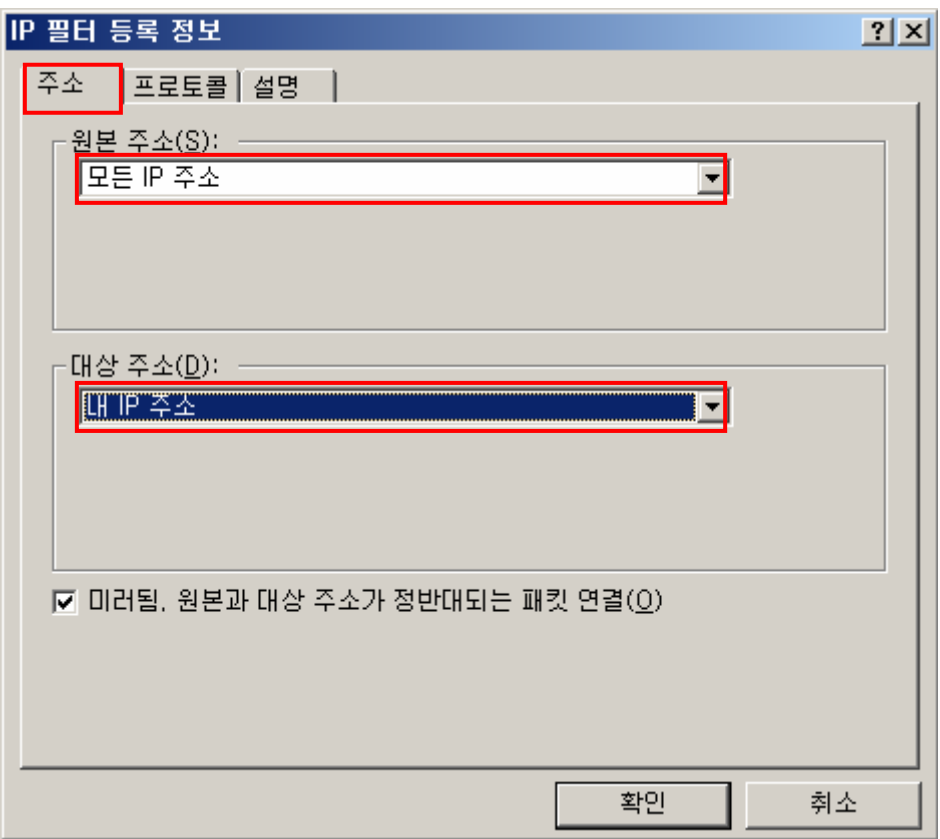

프로토콜 탭 = 프로토콜 종류 선택 – IP 프로토콜 포트 선택에서 아무 포트에서 이 포트로 선택 - 오픈 하여 줄 포트를 입력한 후 확인버튼을 클릭해 줍니다.

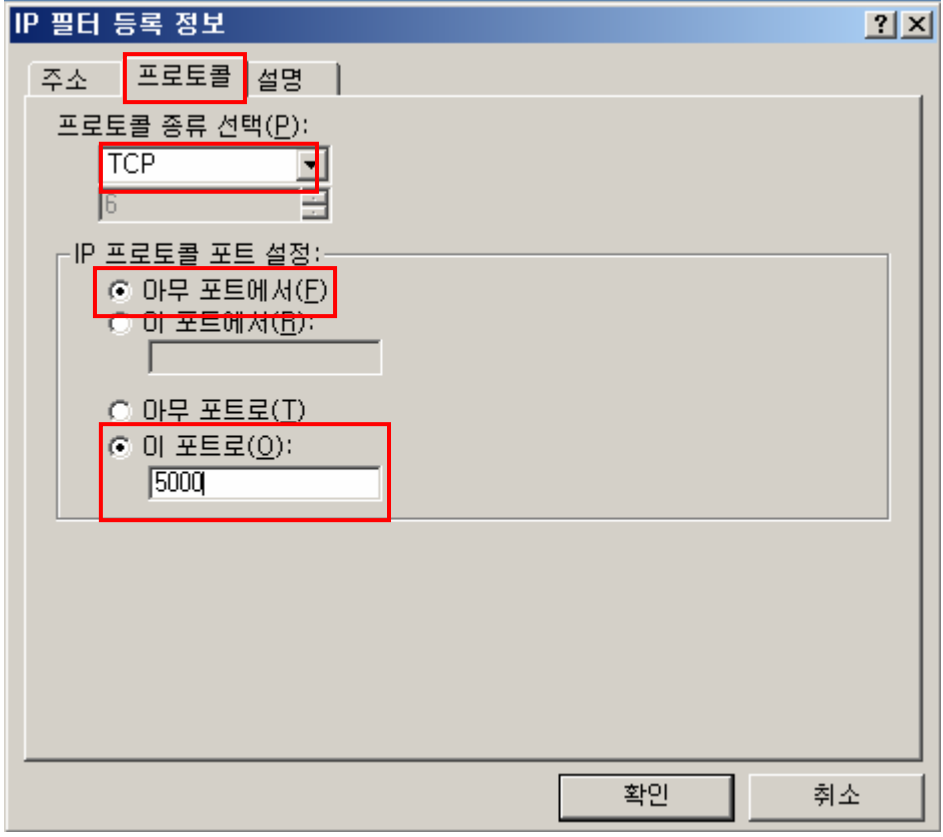

◎ In-out 설정하기

접근을 허용하고자 하는 아이피나 포트에 대해 In-out을 오픈 하여 줍니다.

 $|?|X|$ 

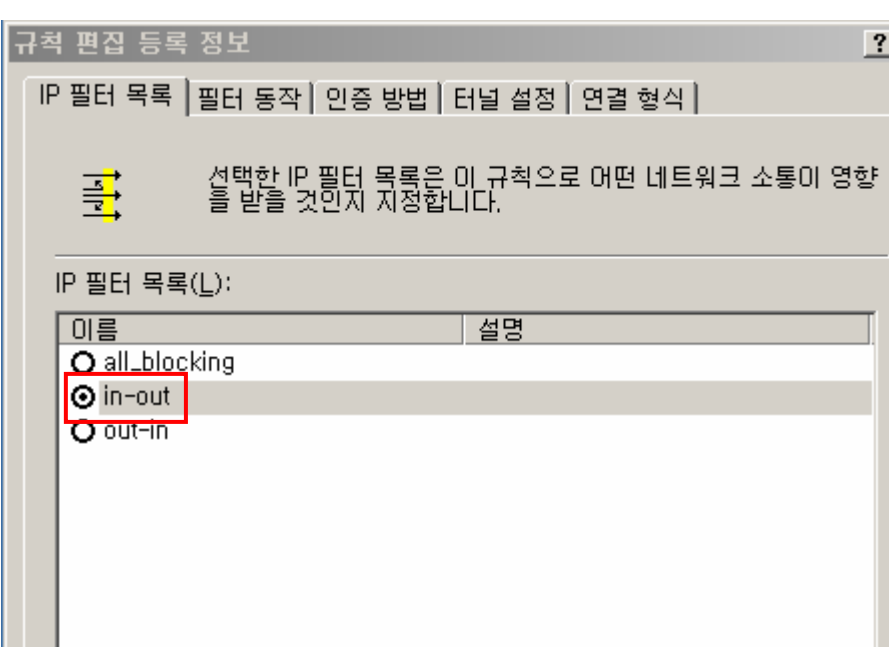

In-out을 선택하고 편집을 클릭

In-out 을 선택한 후 편집을 클릭

추가(<u>D</u>)...

편집(<u>E)</u>...

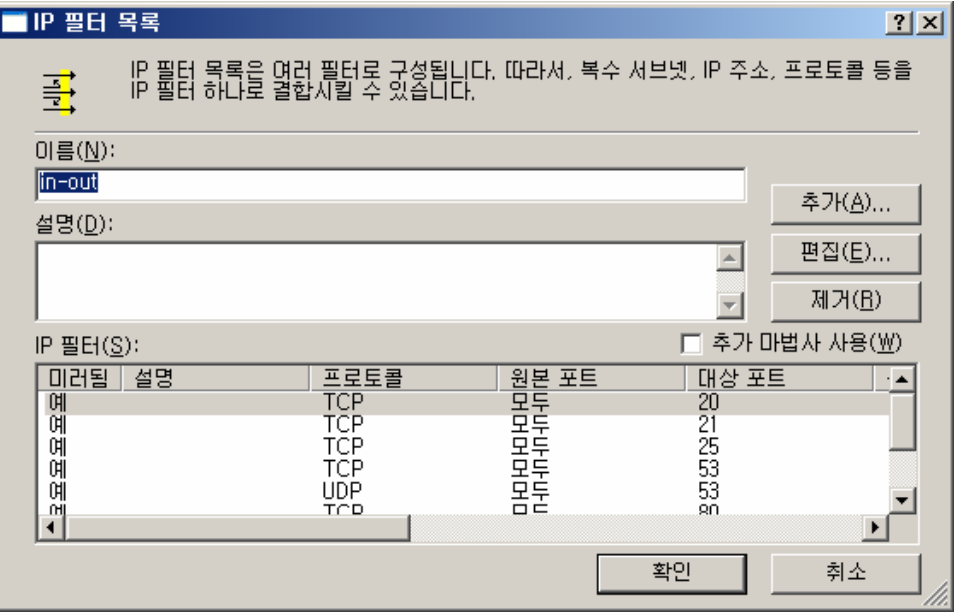

- 제거(<u>R</u>)

취소

적용(A)

확인

이 화면에서 각 IP 필터를 추가하거나 편집 제거가 가능합니다.

◎ 추가방법

추가 클릭

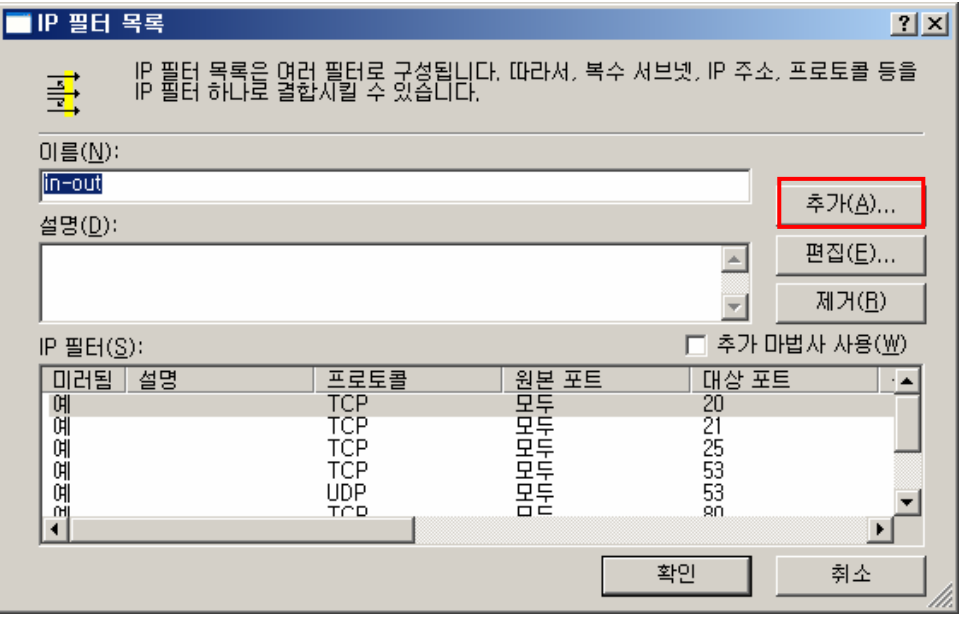

주소 탭 = In-out 설정시 원본주소에는 [내 IP주소] 대상주소에는 [모든 IP주소]로 선택 합 니다.

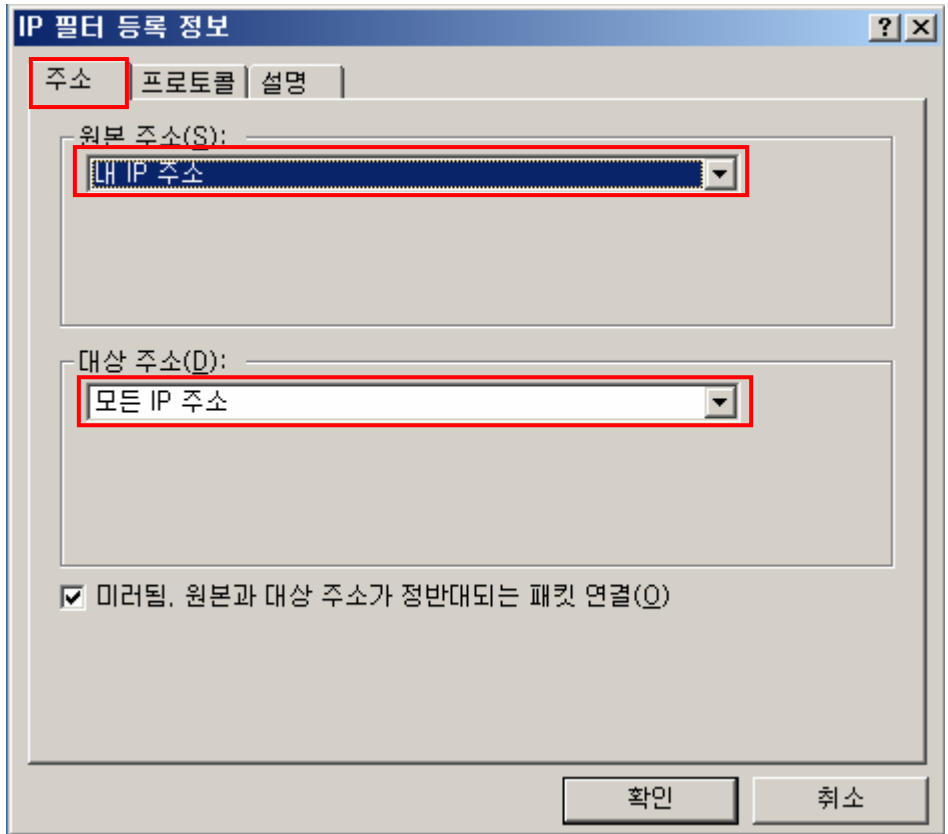

프로토콜 탭 = 프로토콜 종류 선택 – IP 프로토콜 포트 선택에서 아무 포트에서 이 포트로 선택 - 오픈 하여 줄 포트를 입력한 후 확인버튼을 클릭해 줍니다.

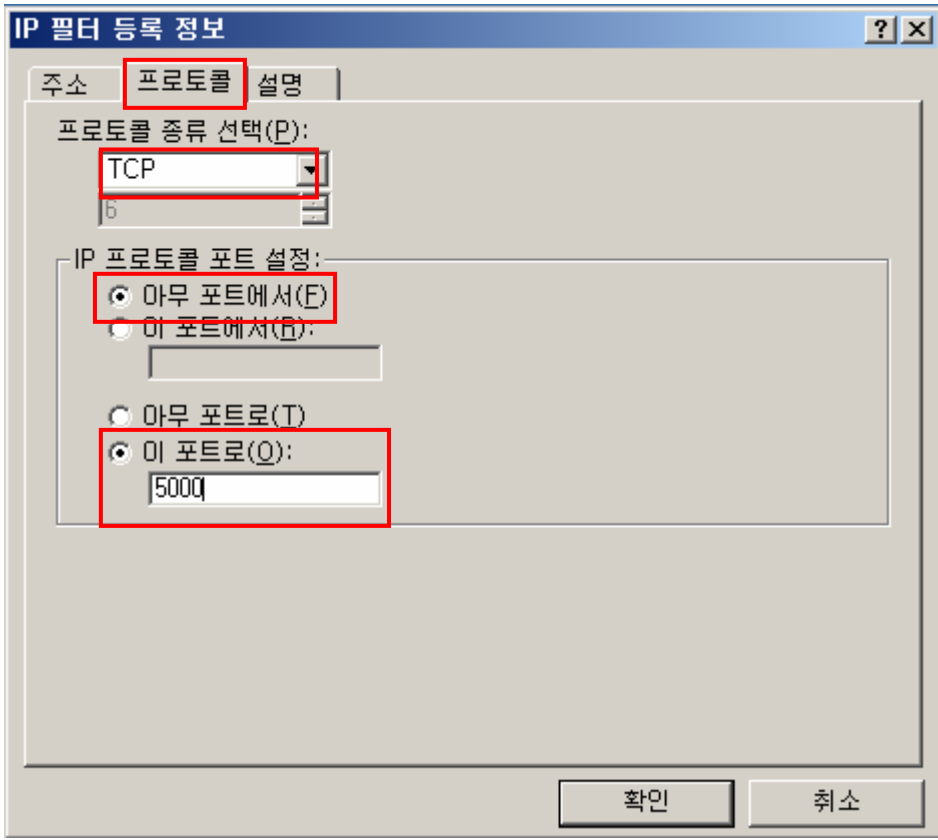

◎ All\_blocked (특정 아이피 차단하기)설정하기

기본 적으로 All\_blocked는 위에서 오픈하여 준 포트 외에 나머지 포트를 차단하는데 여기 에 추가로 특정 아이피 전체를 차단 할 시에는 필터 등록 정보에 아래와 같이 차단시킬 아 이피를 설정하여 줍니다.

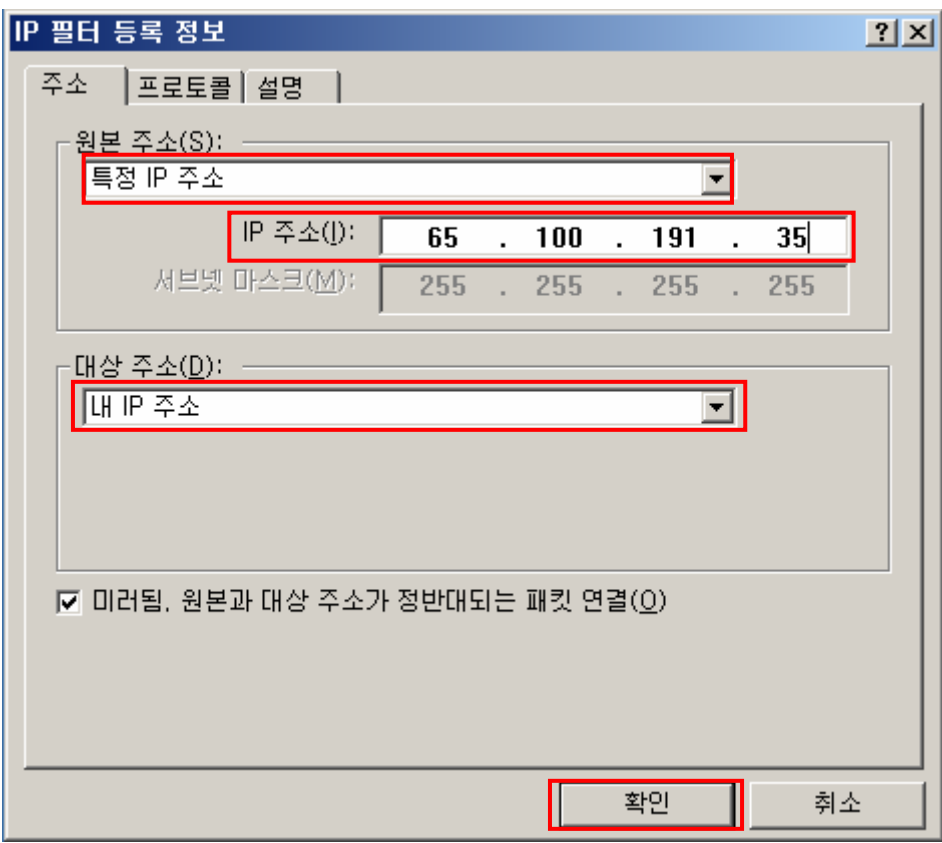